# **Overview**

*Note:* This has only been tested on ISE 2.1. This may or may not work with older or newer *versions.*

This custom Guest portal configuration has 3 Use cases.

- 1) Pure Guest Access with Email Required for Registration
- 2) Employee Guest Access with AD Credentials to Authenticate
- 3) Employee BYOD Access with Device Provisioning for EAP-TLS authentication

### Welcome

When the Guest or Employee connects to the Guest SSID, they are re-directed to this Self Registered Guest Portal. Using the Script, we are hiding the regular content of this Login page and presenting a new Message title and 2 buttons.

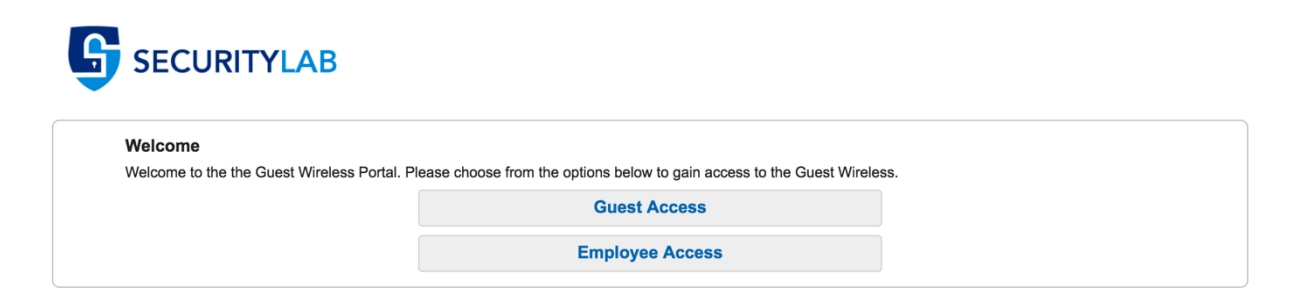

# Guest Access

If the user is a Pure Guest and clicks on Guest Access, they are then presented with the Self Registration page that only requires an email address to be supplied.

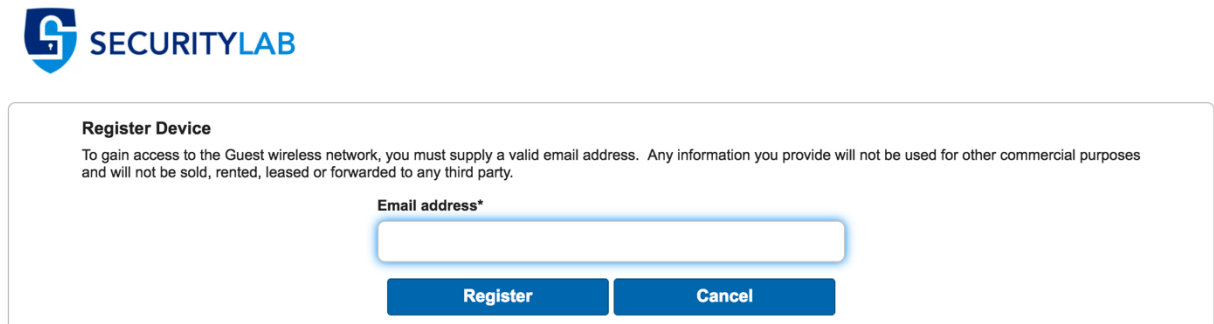

After entering their email address and clicking Register, they are then taken to the Acceptable Use Policy Page where they must scroll down to click Accept.

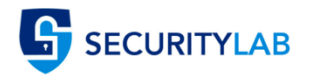

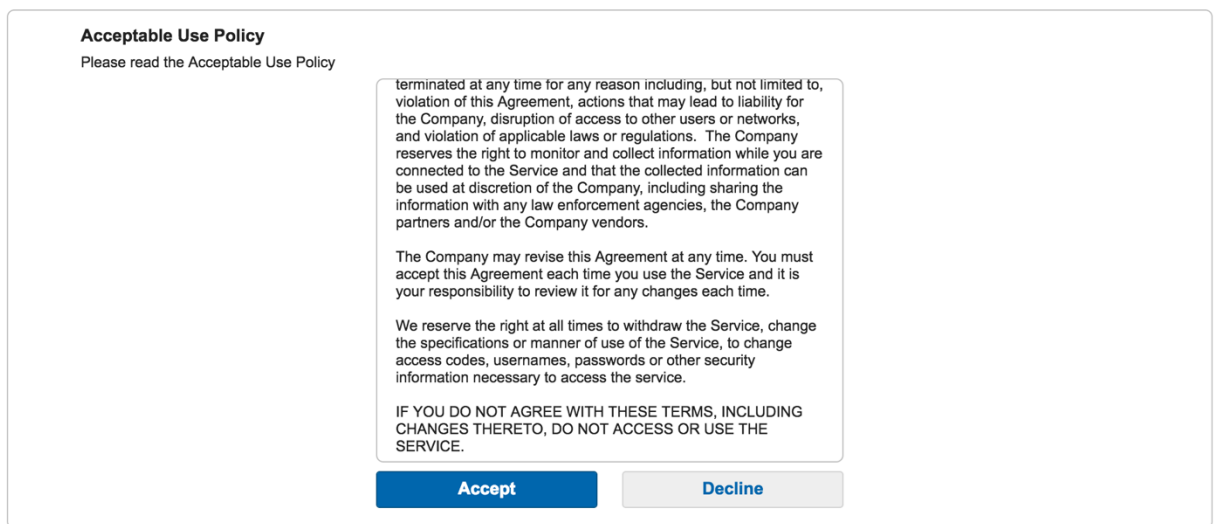

Once they press Accept, behind the scene we are taking them to the Success Page where we have allowed them to Login Directly from the Success Page, but are hiding that page from them and automatically click the Login Button. Once that button has been programmatically pressed, they are then redirected to the URL of our choice based on the Portal Configuration. The endpoint is then put into the GuestEndpoints1DayPurge

# Employee Access

If the user is an Employee, they click Employee Access. The button executes a function that then hides the content of the first screen and un-hides the original content of the Username, Password and Sign On Button with the original Welcome text configured in the Portal Settings.

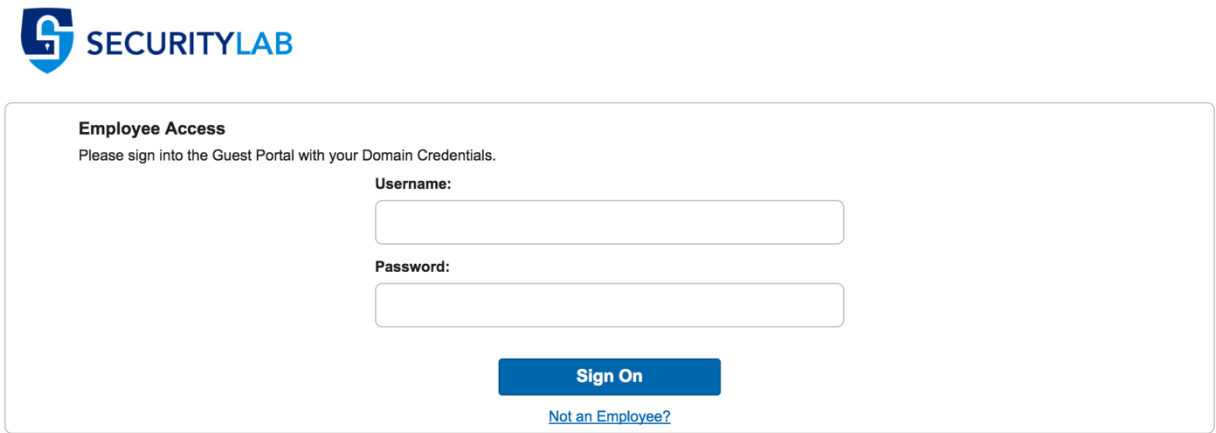

After the employee uses their AD Credentials and successfully authenticates, we present them with the BYOD Welcome page with the option to select Guest Access Only.

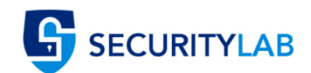

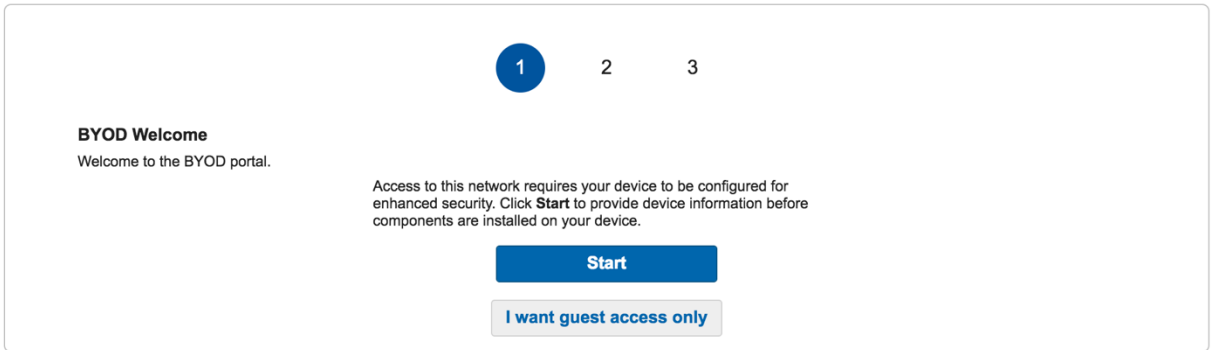

If the employee selected to Start the BYOD process, they are taken through the normal BYOD provisioning process and their device is provisioned for 802.1X Authenication utilizing the internal ISE CA (this can use External if you like) and put into the EmployeeBYODEndpoints Identity Group for use in the Authorization Policy. Once their device is provisioned, they will be reconnected or will need to manually reconnect to the 802.1X network and granted whatever access is provided based on the authorization profile.

If the employee selects "I want guest access only", then the device is automatically put into the EmployeeEndpoints Identity Group and the CoA happens and the device is reauthorized based on the results of the Authorization Policy and access is granted per the Authorization Profile configured.

# **ISE Configuration**

Here are all the critical ISE configuration steps required to setup this guest portal. This document does not go into detail about the Client Provisioning for BYOD devices.

# Endpoint Identity Groups

Administration -> Identity Management -> Groups Create the 3 Endpoint Identity Groups shown below for each use Case **Endpoint Identity Groups** 

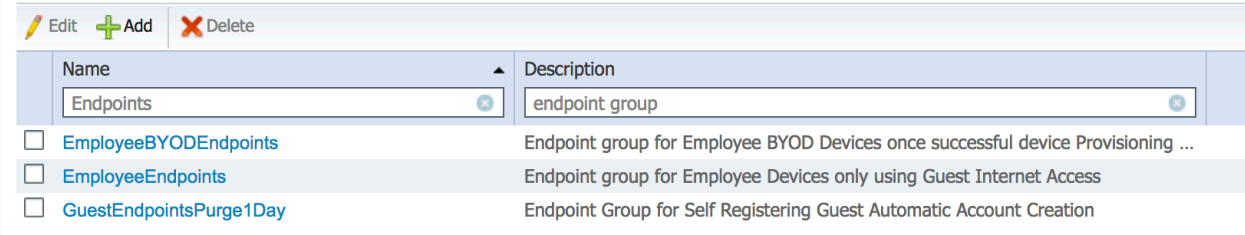

# **Endpoint Purge Policies**

Administration -> Identity Management -> Settings -> Endpoint Purge Create 3 Endpoint Purge Policies shown below

- 1) EmployeeBYODEndpoints never Purge if Device Registration Status is Registered
- 2) GuestEndpointsPurge1Day purge when Elapsed Days is greater than 1
- 3) Employee Endpoints purge when Elapsed Days is greater than 90

#### **Endpoint Purge**

Define the EndPoint Purge Policy by configuration rules based on identity groups and/or other conditions. Drag and drop rules to change the order. First Matched Rule Applies

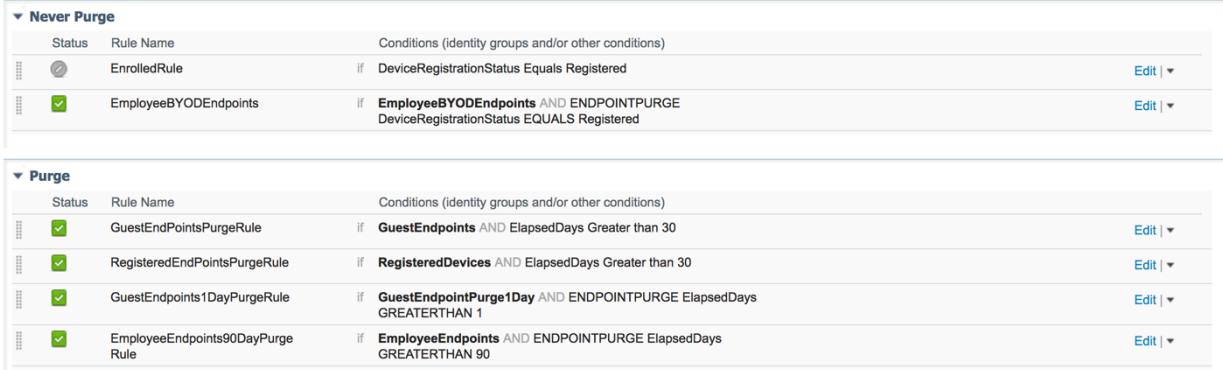

### **Guest Types**

#### *Work Centers -> Guest Access -> Configure -> Guest Types*

Create the 2 Guest Types shown below with the given criteria. You can modify this to your environment.

- 1) Employee Settings to allow Account to be active for 90 Days with 3 devices max registered and 3 simultaneous logins.
- 2) Guest  $-$  Settings to allow account to be active for only 1 day with 1 device max registered and 1 simultaneous login.

#### **Guest Types**

You can edit and customize the default guest types and create additional ones.

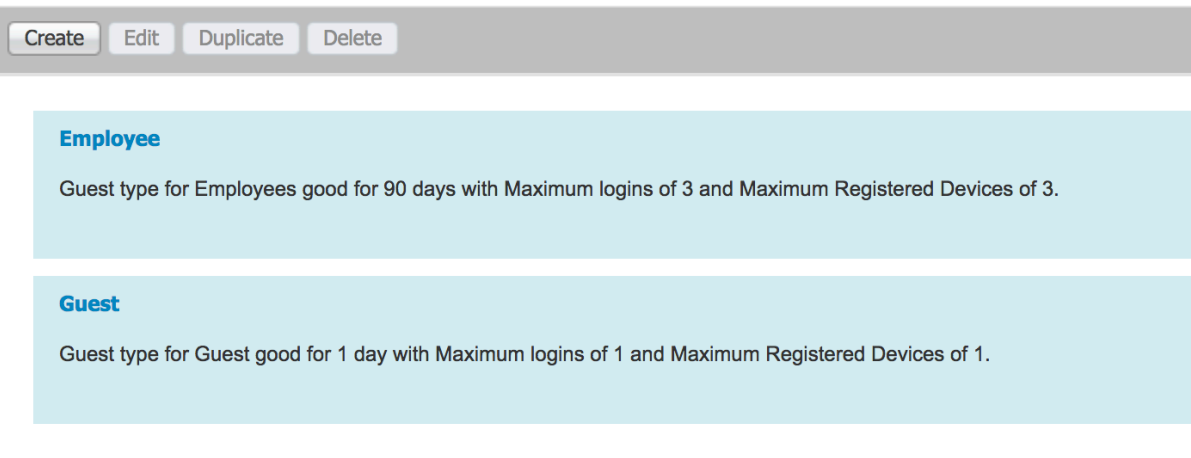

Guest Username Policy

*Work Centers -> Guest Access -> Settings -> Guest Username Policy* Setup the Guest Username Policy to utilize the Email Address.

**Username Criteria for Known Guests** 

If data is available, base username on:

- ◯ First name and last name
- **Email address**

### **Guest Portal**

# *Work Centers -> Guest Access -> Configure -> Guest Portals*

# Create a new Self Registered Guest Portal (name it whatever) and apply the following settings **Guest Portals**

Choose one of the three pre-defined portal types, which you can edit, customize, and authorize for guest access.

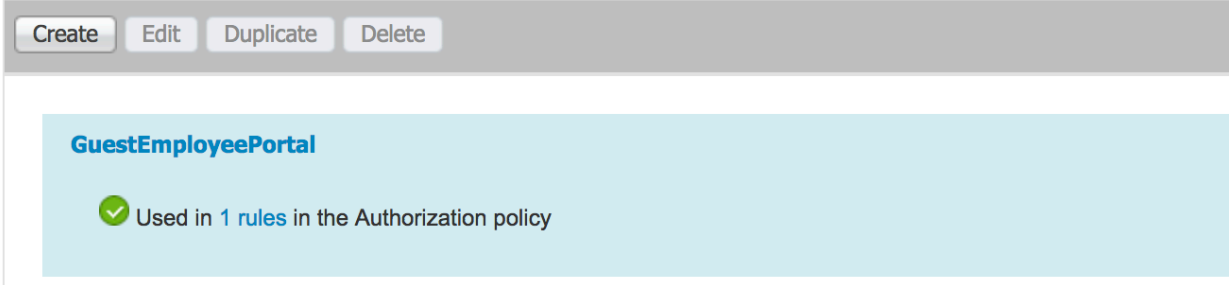

# **Portal Behavior and Flow Settings**

- Portal Settings
	- o Set "Employees using this portal as guests inherit login options from:" to **Employee**

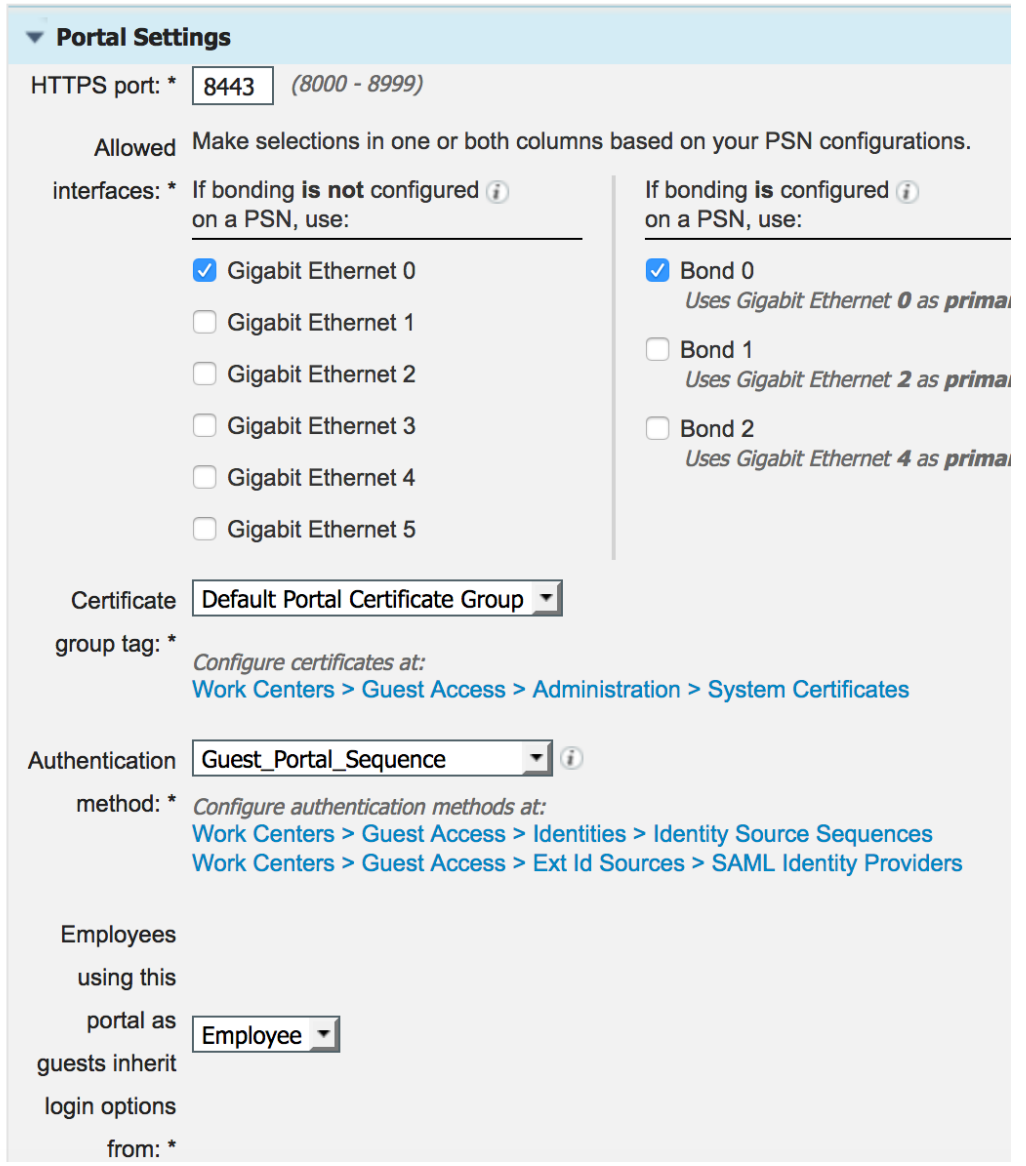

- Login Page Settings
	- o Uncheck everything except "Allow guests to create their own accounts"

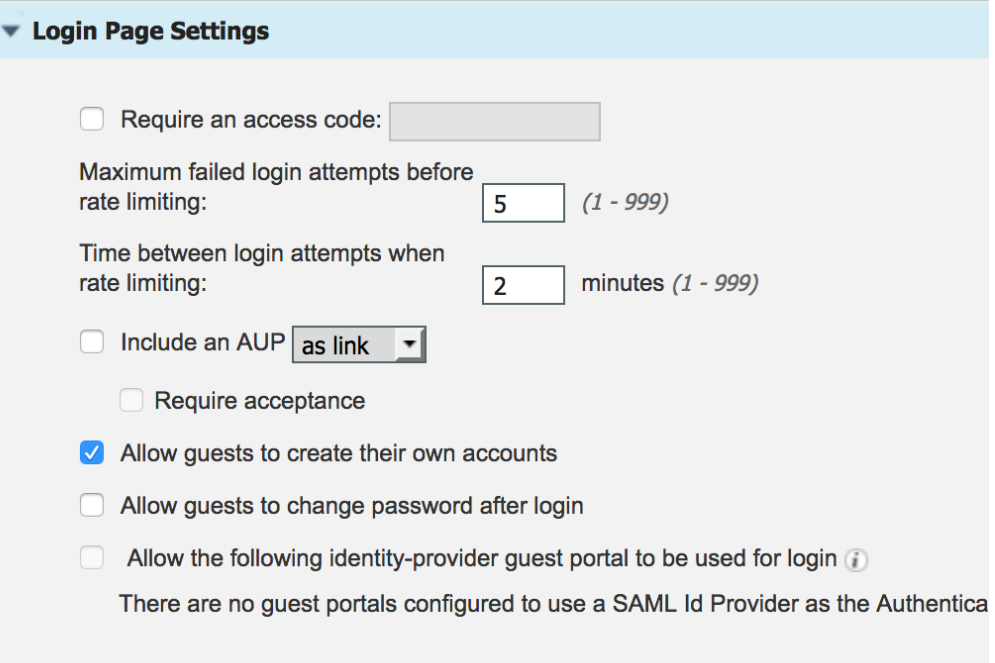

- Self-Registration Page Settings
	- o Set "*Assign self-registered guests to guest type*" to *Guest*
	- o Set "Account valid for" to 1 Days and Uncheck all options except "Email Address" for Fields to include and Required

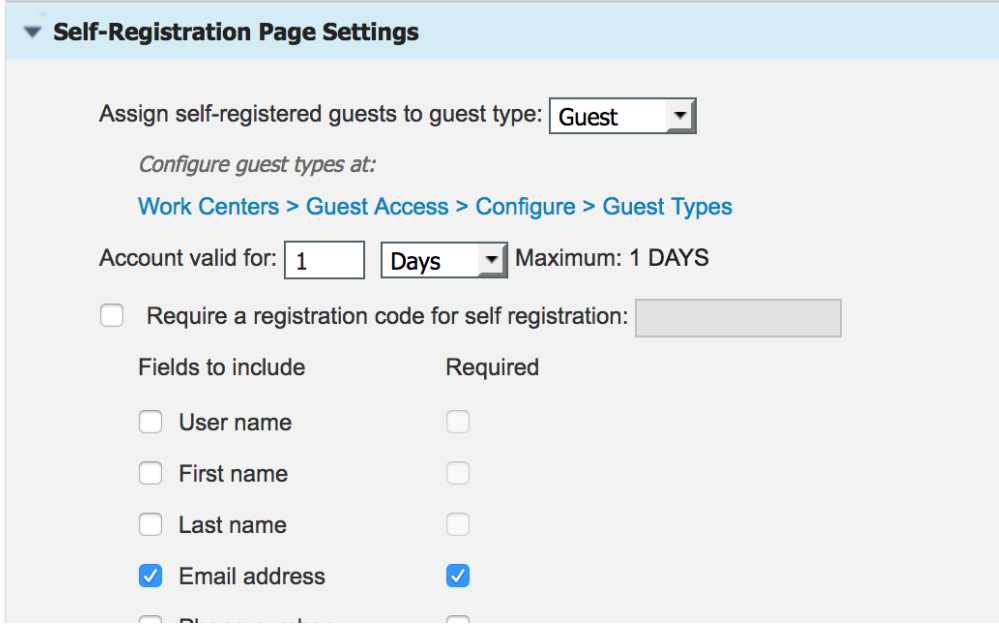

o Set the "After registration submission, direct guest to" to Self-Registration **Success Page**

After registration submission, direct guest to

- Self-Registration Success page
- ◯ Login page with instructions about how to obtain login credentials
- Self-Registration Success Page
	- o Uncheck everything except the following: User name, Password & Allow guests to log in directly from the Self-Registration Success page

### **Self-Registration Success Settings**

Include this information on the Self-Registration Success page:

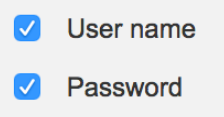

- $\Box$  First name
- Last name
- Email address
- Phone number
- Company
- **C** Location
- SMS Service Provider
- Person being visited
- Reason for visit

Allow guest to send information to self using:

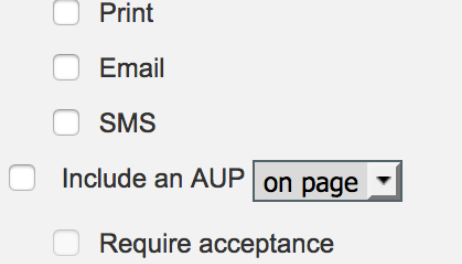

Require scrolling to end of AUP

Self-Registration Success Page continues to Login page by default.

Allow guests to log in directly from the Self-Registration Success page

- Acceptable Use Policy (AUP) Page Settings
	- o Check "*Include an AUP page*"
	- o Do not Check "*Use different AUP for employees*"
	- o Check "*Skip AUP for employees*"
	- o Check "Require scrolling to end of AUP"
	- o Show AUP
		- Select "On first login only"

![](_page_7_Picture_66.jpeg)

- Guest Device Registration Settings
	- o Check "*Automatically register guest devices*"

![](_page_7_Picture_67.jpeg)

- BYOD Settings
	- o Check "*Allow employees to use personal devices on the network*"
	- o Set "*Endpoint identity group:*" to **EmployeeBYODEndpoints**
	- o Check "*Allow employees to choose to guest access only*"
	- o Set "After successful device configuration take employee to" the URL of your choice

![](_page_8_Picture_57.jpeg)

- Authentication Success Settings
	- o Set "Once authenticated, take guest to:" a URL of your choice

![](_page_8_Picture_58.jpeg)

# **Portal Page Customization**

- Login
	- o Content Title: Employee Access
	- o Instructional Text: Please sign into the Guest Portal with your Domain Credentials.
	- o Change Create New Account link to "Not an Employee?"

o In Optional Content 2, Click the "Toggle HTML Source" icon and paste the entire content between the lines below starting with <script> and ending with </script>. When Finished, make sure to click the "Toggle HTML Source" button again and Save the Portal.

Be mindful of single quotes and double quotes as well as line breaks.

```
--------------------------------------------------------------------------------------------------------
<script>
//Insert New Headding and Content on first load of page.
$('.cisco-ise-scriptable').append("<div id='login-
opts'><h1 class='cisco-ise cisco-ise-content-header' 
id='ui_welcome_label'>Welcome</h1><p class='cisco-ise 
cisco-ise-instruction-message' 
id='ui_login_options'>Welcome to the the Guest Wireless 
Portal. Please choose from the options below to gain 
access to the Guest Wireless.</p></div>");
//Insert Guest Access Button and Employee Access Button 
$('.cisco-ise-scriptable').append("<div id='login-opts-
btns'><input type='submit' value='Guest Access' 
class='guest-btn'/><input type='submit' value='Employee 
Access' class='employee-btn'/></div></div>");
 //Hide Username and Password Box
 $('#login_username_password').hide();
 $('.cisco-ise-form-buttons').hide();
 $("#ui_login_content_label").hide();
 $("#ui_login_instruction_message").hide();
 //Create Guest Button Event to Submit form with Predefined 
Username and Password
 $('.guest-btn').on('click', function(gstevt){
 gstevt.preventDefault();
 //Don't Have an Account Button to Collect Email Address
 $('#ui_login_self_reg_button').click();
 });
 //Create Employee button click event to remove AUP and 
Check AUP box
 $('.employee-btn').on('click', function(empevt){
 empevt.preventDefault();
 //Hide Initial Login Options Content and Buttons
 $("#login-opts").hide();
 $("#login-opts-btns").hide();
 //Showing Login Form and removing AUP
 $("#login_username_password").show();
 $(".cisco-ise-form-buttons").show(); 
 $("#ui_aup_hotspot_text").hide();
 $("#ui_login_content_label").show();
 $("#ui_login_instruction_message").show();
 });
 </script>
```
![](_page_10_Picture_110.jpeg)

- Self-Registration
	- $\circ$  Content Title: Register Device
	- $\circ$  Instructional Text: To gain access to the Guest wireless network, you must supply a valid email address. Any information you provide will not be used for other commercial purposes and will not be sold, rented, leased or forwarded to any third party.
	- o Guest AUP text: Put your AUP here for Guest
- Self-Registration Success
	- $\circ$  Optional Content 2, Click the "Toggle HTML Source" icon and paste the entire content between the lines below starting with <script> and ending with </script>. When Finished, make sure to click the "Toggle HTML Source" button again and Save the Portal.

Be mindful of single quotes and double quotes as well as line breaks.

```
--------------------------------------------------------------------------------------------------------
<script>
 //Hide the Entire Page and Click the Submit Button
 $('#page-self-registration-results').hide();
 $('#ui_self_reg_results_submit_button').trigger('click');
</script>
--------------------------------------------------------------------------------------------------------
```
**Optional Content 2** 

![](_page_10_Picture_111.jpeg)